# **Wykresy**

Graficzna prezentacja wyników obliczeń, czy też przebiegu jakiejś funkcji ma duże znaczenie w naukowych obliczeniach. Choć konkretny wynik obliczeń jest najważniejszy dla inżyniera, to możliwość zobrazowania całego zakresu, czy też zorientowania się w tendencji ma również niebagatelne znaczenie. Programy CAS bez problemu potrafią generować wykresy dwu i trójwymiarowe.

 $f(x) = sin(x)$ 

-b,

 $(f(x))$ 

 $g(x)$ 

## ĆWICZENIE 1 - **funkcja kwadratowa**

Zobrazuj na wykresie przebieg funkcji kwadratowej o parametrach: a=1/2, b=3, c=-5.

- Wstaw / Wykres / 2D (lub znak  $\mathcal{A}(\omega)$ )
- Wpisz:  $1/2 \rightarrow x^2 + 3 * x 5$  ENTER

*Pojawi się wykres pokazany na obrazku obok. Jeżeli klikniemy we wnętrze wykresu - pojawią się "kwadraciki" - będziemy mogli za pomocą myszki zmieniać wymiary wykresu, przesuwać go wewnątrz obszaru oraz skalować: SHIFT+kółko - oś X, CTRL+kółko - oś Y, ALT+kółko lub samo kółko- oś X i Y*

#### ĆWICZENIE 2 - **funkcja liniowa**

Na wykresie z poprzedniego ćwiczenia umieść wykres drugiej fu-

- Ustaw kursor na początku równania patrz czerwona linia na  $1 \times 2 + 3 \times 5$
- Wstaw instrukcję układu równań panel Funkcje
- Wpisz:  $1.5 * x + 5$  ENTER

## ĆWICZENIE 3 - **funkcje trygonometryczne**

Umieść na jednym wykresie funkcje:  $f(x)=sin(x)$ oraz  $g(x)=\cos^2(2x)/2$ 

*Aby umieścić dwie lub więcej funkcji na wykresie należy użyć bloku równań.*

#### ĆWICZENIE 4 - **teksty na wykresie**

Umieść na wykresie teksty opisujące funkcje:

"SINUS" i "COSINUS"

*W obszarze wykresu możemy umieszczać dowolne informacje, w szczególności dotyczy to tekstów, choć z powodzeniem można wstawiać dowolne obiekty graficzne, a nawet animować wykresy. Definicja takiego obiektu składa się z pięciu elementów umieszczonych w poziomej tablicy. Jeśli w jednej definicji chcemy umieścić kilka napisów używamy większej tablicy, np. 2x5.*

- Wpisz: T : CTRL+M
- Wpisz w okienku wiersze: 2, kolumny 5, ENTER
- Wpisz:  $-4 \rightarrow -1 \rightarrow \text{SINUS} \rightarrow 10 \rightarrow \text{blue ENTER}$

#### **Obiekty na wykresie**

Definicja każdego obiektu na wykresie

składa się z pięciu elementów umieszczonych w poziomym wektorze (macierzy, tablicy). Kolejne pola wektora definiują współrzędną X, współrzędną Y, napis, wielkość i kolor. Aby zdefiniować większą ilość

obiektów w jednej zmiennej korzystamy z tablicy, która ma więcej wierszy i 5 kolumn. Tworzenie tablicy wywołujemy za pomocą kombinacji klawiszy CTRL+M lub z menu Wstaw / Macierz.

# **Koła. Okręgi. Krzyże**

Standardowo wyświetlane są litery i cyfry w odpowiednich miejscach. Dla znaków ", ",  $0$ " i ",  $X$ " znaleziono jednak też inne zastosowanie.

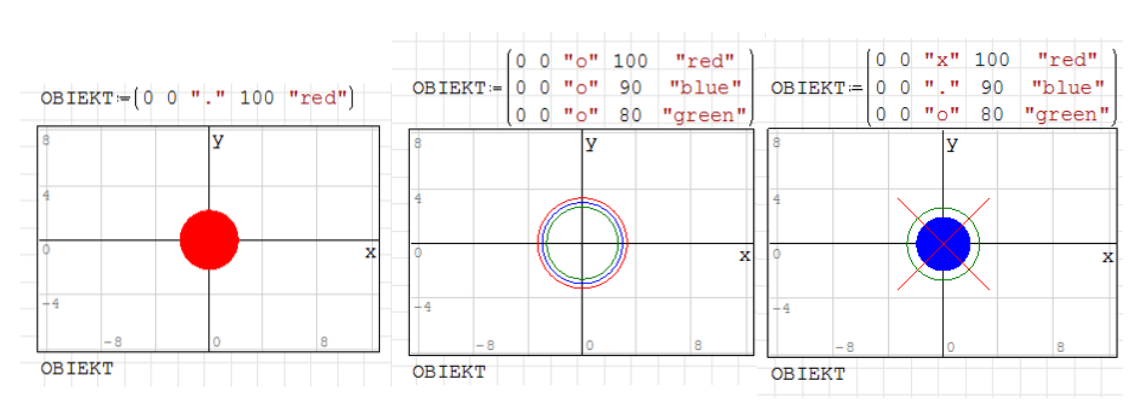

 $g(x) = \frac{\cos(2 \cdot x)}{2}$ 

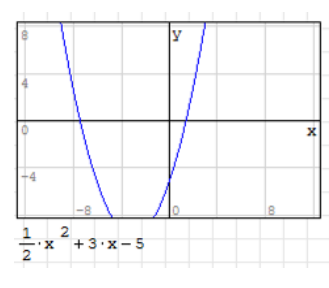

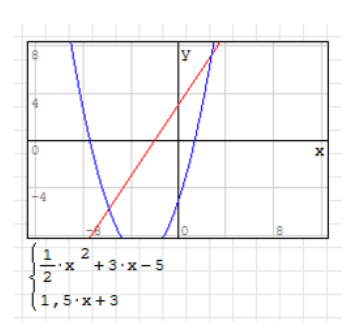

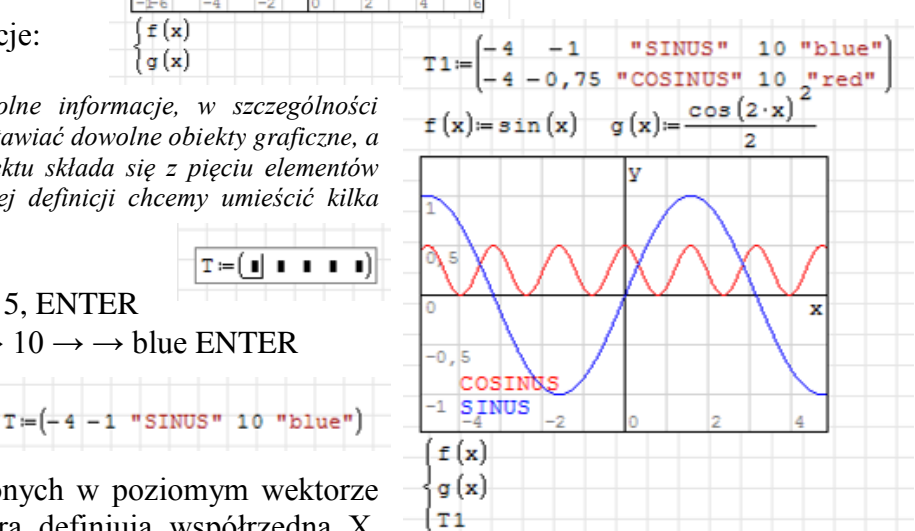

### ĆWICZENIE 5 - **punkty na wykresie**

Narysuj wykres funkcji  $y(x) = \frac{\sin(2x)}{}$ *x*  $y(x) = \frac{\sin(2x)}{x}$ .

Dla odciętych: -2, -1, 0, 1, 2 wylicz rzędne i narysuj niebieski punkty o wielkości 20 na krzywej.

*Do wzoru wstawiamy wartości odciętych i w ten sposób otrzymujemy rzędne dla punktów Tworzymy tablicę 5x5 i wpisujemy do niej odpowiedni wartości Do wykresu dodajemy nowy obiekt za pomocą bloku równań*

#### **Wykresy 3D**

Na osi X odkładamy odcięte funkcji f(x). Na osi Y odkładamy odcięte funkcji f(y). Oś Z zawiera rzędne obu wykresów. Przesuwanie i skalowanie odbywa się nie za pomocą opisanych już przy wykresach 2D kombinacji klawiszy, lecz za pomocą palety Wykres.

 $sin(x)$  y

#### ĆWICZENIE 6 - **funkcja sin(x)\*y**

Narysuj wykres 3D funkcji sin(x)\*y

## ĆWICZENIE 7 - **2 funkcje**

Na jednym wykresie 3D narysuj funkcje:  $25 - x^2$  oraz  $\sqrt{25 - y^2}$ 

#### ĆWICZENIE 8 - **punkty przecięcia**

Znajdź pierwiastki i punkty wspólne krzywej  $5x^2 - 3$  i prostej  $2x + 2$  z dokładnością do 3 miejsc po przecinku metodą graficzną miejsca

*Za pomocą skalowania i przesuwania doprowadzamy do sytuacji, gdzie na wykresie możemy z dużą dokładnością stwierdzić, jakie są współrzędne. W sytuacji pokazanej na rysunku współrzędna Y wynosi 0,359 z dokładnością do 3 miejsc po przecinku. Współrzędnej X nie możemy dokładnie podać. Możemy dalej skalować lub spróbować uśrednić wyniki z obu stron (-0,8281+ -0,8125)/2 daje wynik -0,8203. Opisujemy punkt przecięcia, jako (-0,820; 0,359).*

Narysuj miejsca zerowe w postaci kolorowych punktów o wielkości 20. Narysuj punkty przecięcia w postaci kolorowych okręgów o wielkości 20. *Po wyznaczeniu wszystkich współrzędnych tworzymy obiekt tablicowy 5x5 i wypełniamy odpowiednimi wartościami.*

*Zamiast jednej tablicy można również utworzyć trzy oddzielnie na każdy rodzaj punktów*

#### ZADANIA

Utwórz wykresy, znajdź miejsca zerowe i punkty przecięcia się krzywych metodą wykreślną korzystając z możliwości skalowania wykresu z dokładnością do 3 miejsc po przecinku.

W znalezionych punktach ustaw kolorowe kropki o wielkości 20.

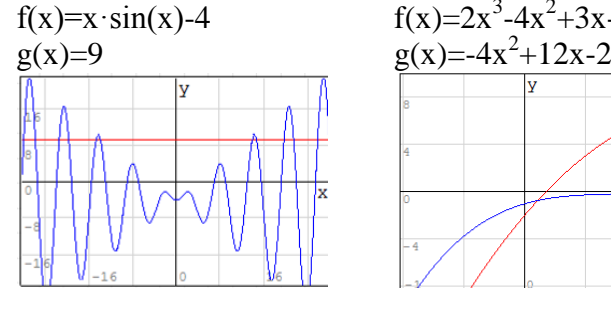

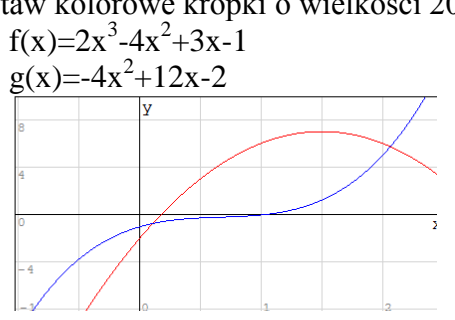

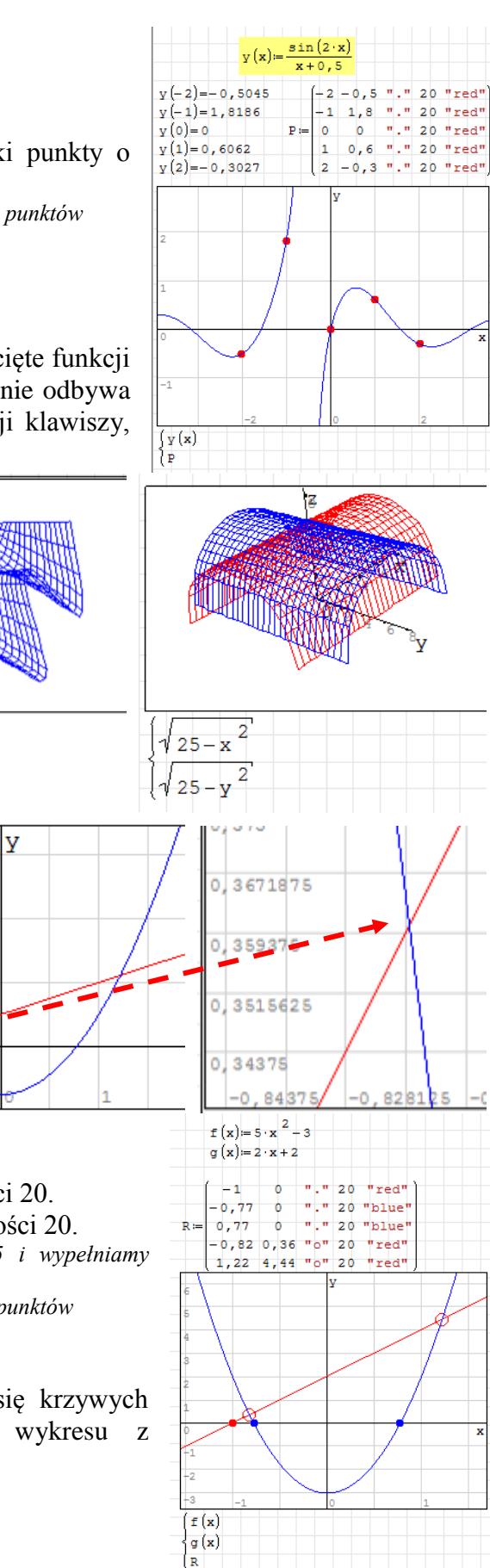